## **Student Room Change Process StarRez Portal**

- 1. Student will log in using their appstate.edu credentials at: [appstate.starrezhousing.com/starrezportal.](file:///C:/Users/vestad/Desktop/appstate.starrezhousing.com/starrezportal)
- 2. Student will click "Room Change" tab:

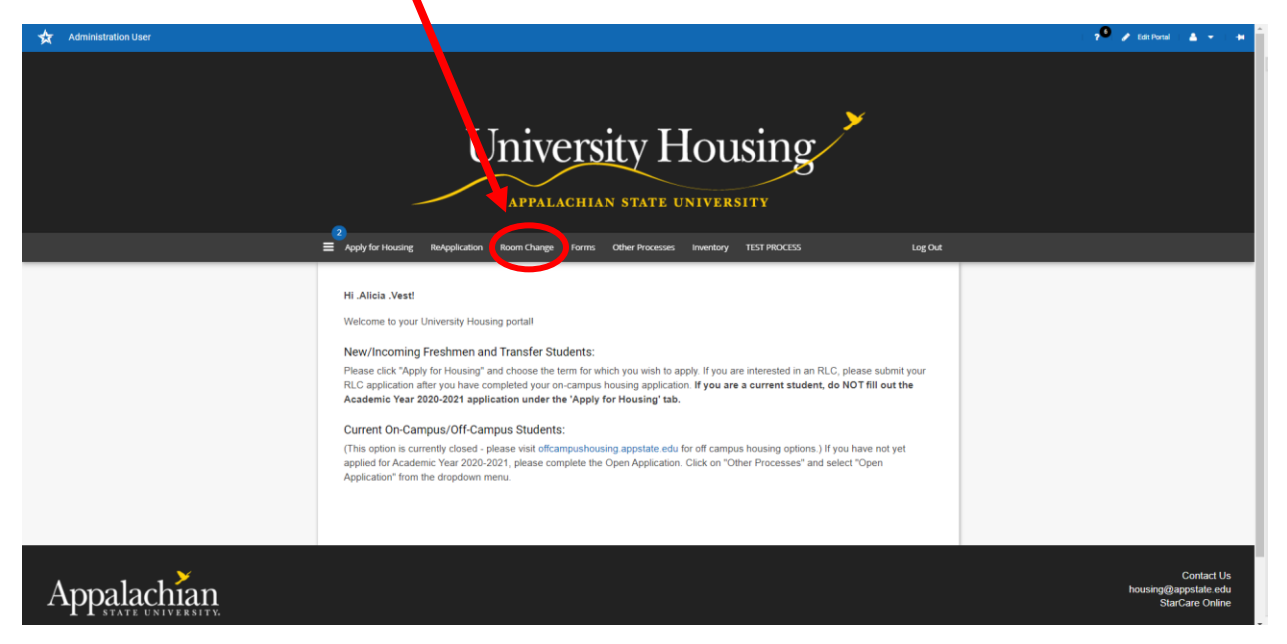

3. Student will "Select Term".

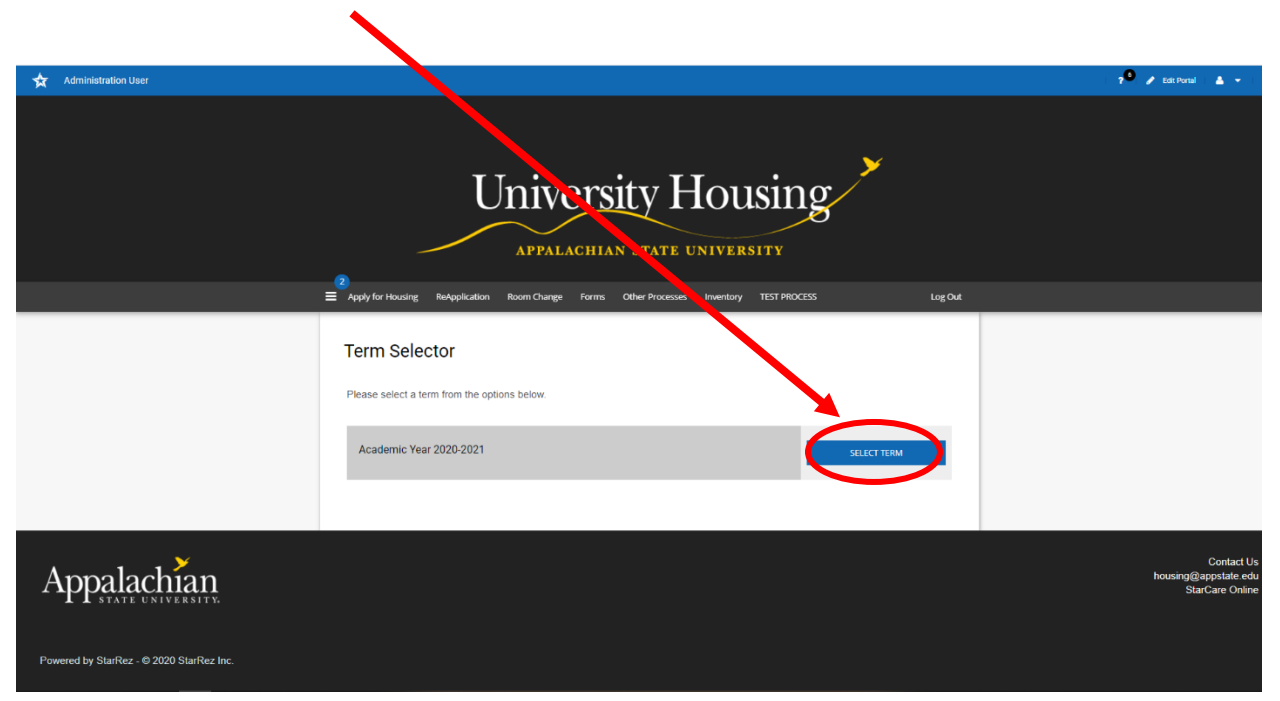

4. Student will confirm current assignment:

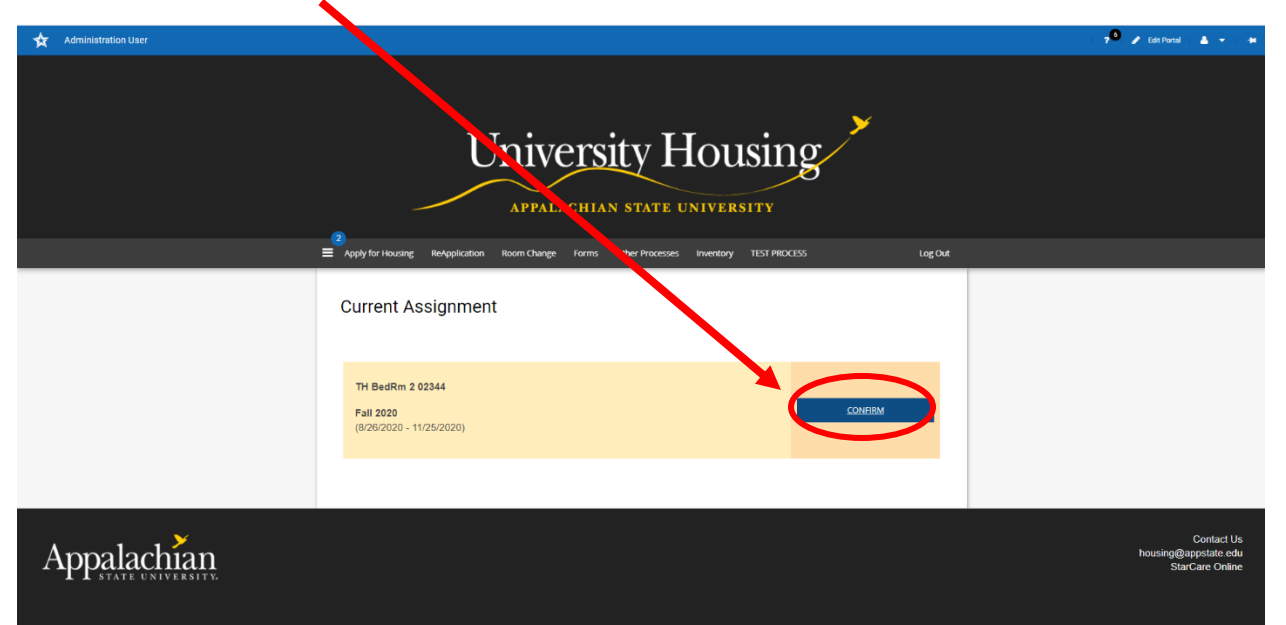

5. Student will read information about room changes and fill in preferences.

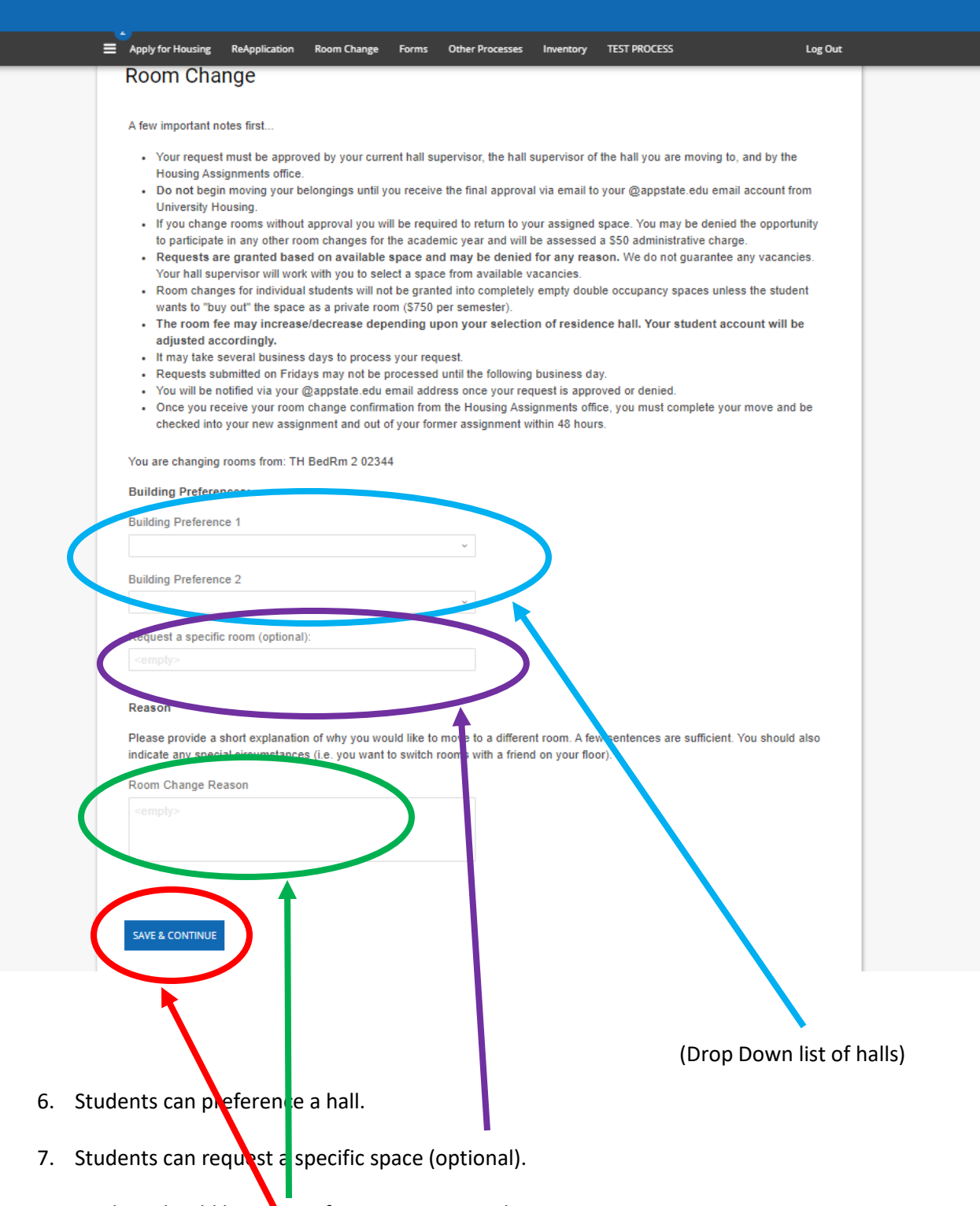

- 8. Student should list reason for wanting room change.
- 9. Student will hit "Save and Continue."

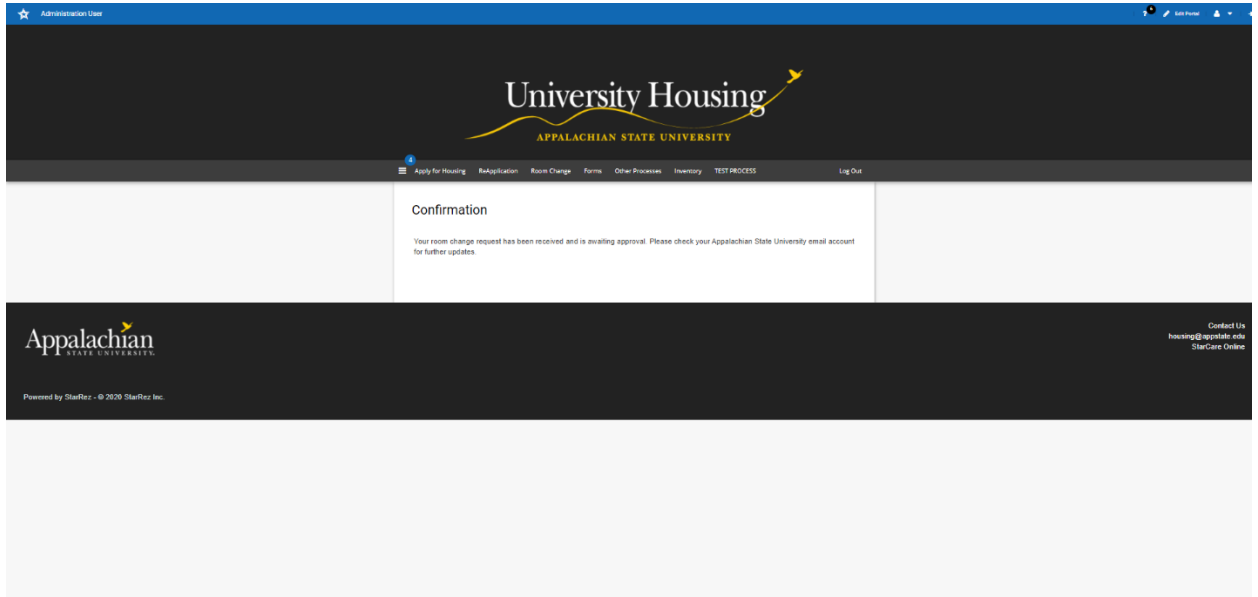

10. Student will land on confirmation page and receive a confirmation email that their request has been submitted.